## techŜtep

## **Techstep Essentials MDM Hardware policy**

Date: 23/11/2023

To edit the Update policy settings, click Policies -> Change Settings

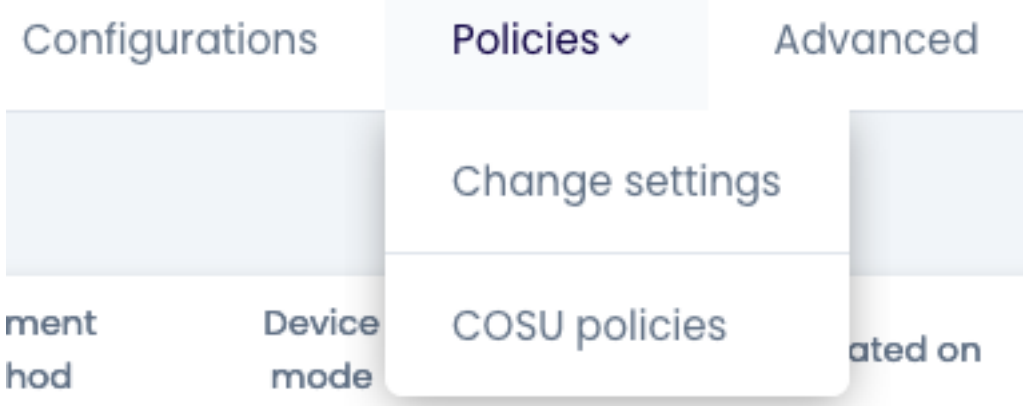

## Choose the Hardware policy category

Policy settings management  $\overline{\mathsf{x}}$  $\circ$ **Select settings section** Set value **Select policies** Summary Search Wipe policy **General settings** Network policy Restrictions: 24 Restrictions: 14 Restrictions: 45 Update policy Location policy **Hardware policy** Lō∏ Restrictions: 6 Restrictions: 15 Restrictions: 69

Next

Within Hardware policy there are several settings that you can add to your policyset.

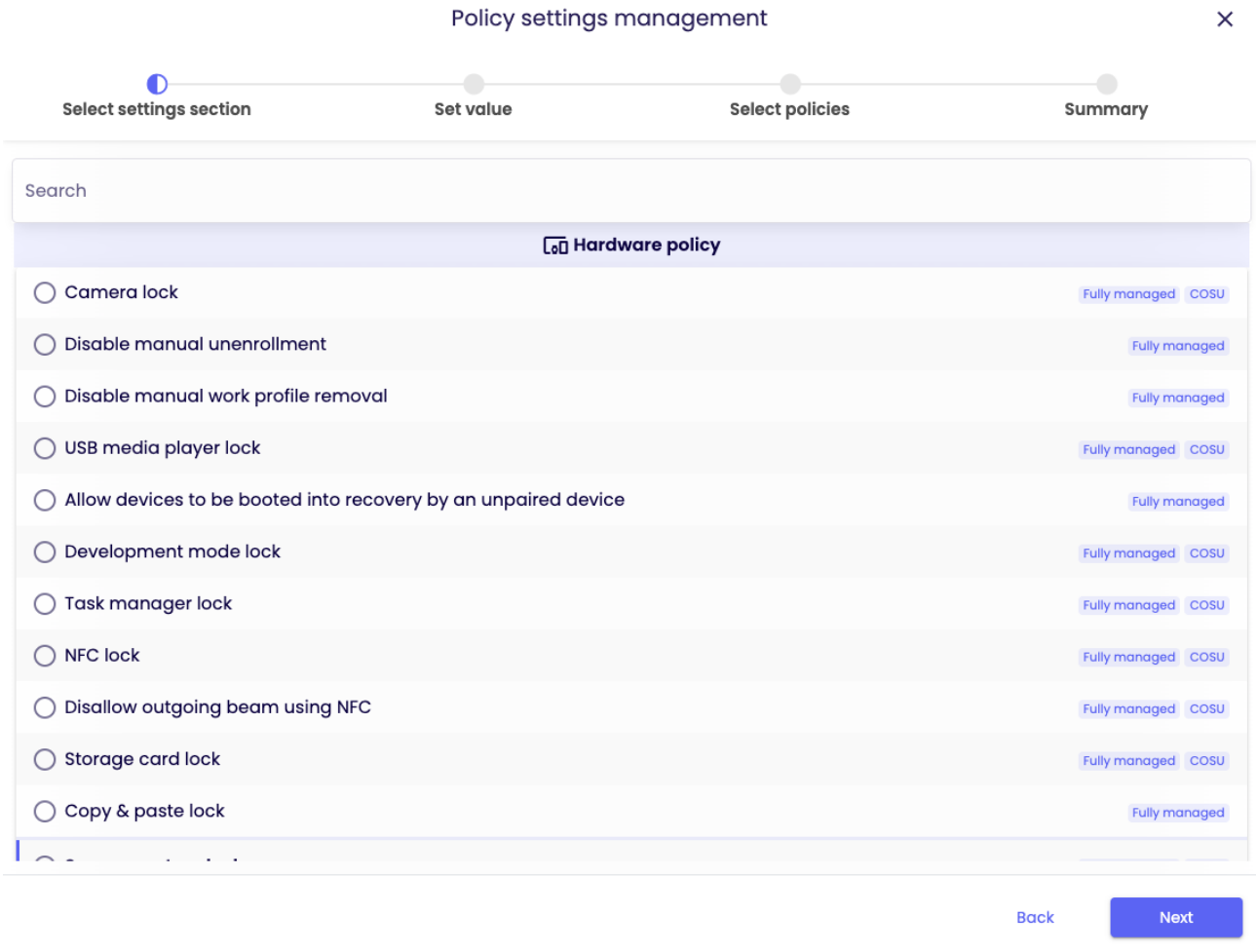

Choose the setting you want to configure and click next.

Below is a table of all the settings you can configure within this category with an explanation.

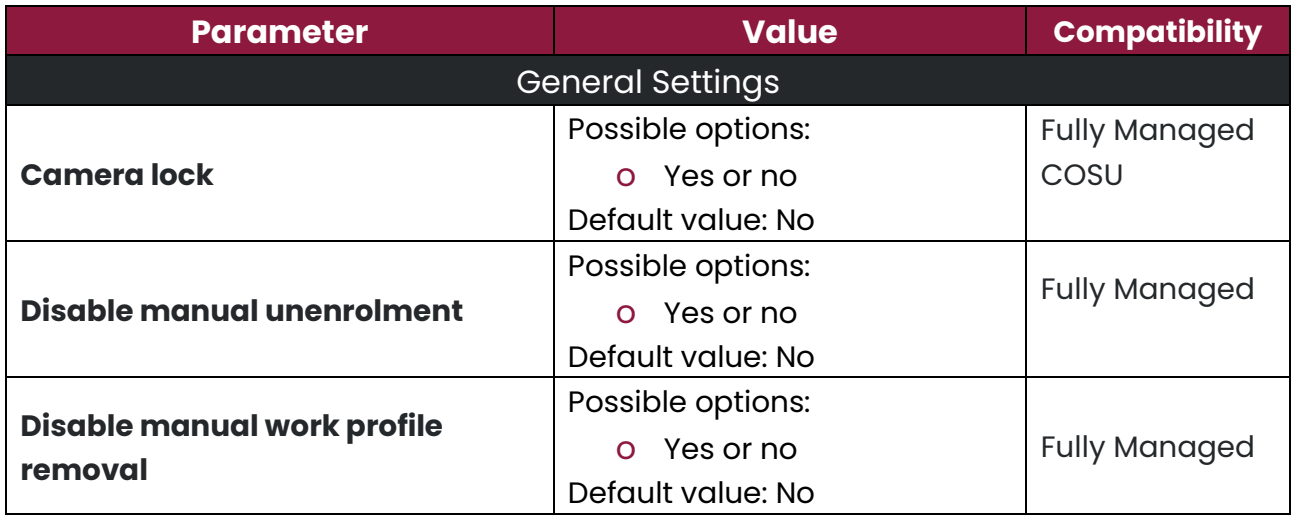

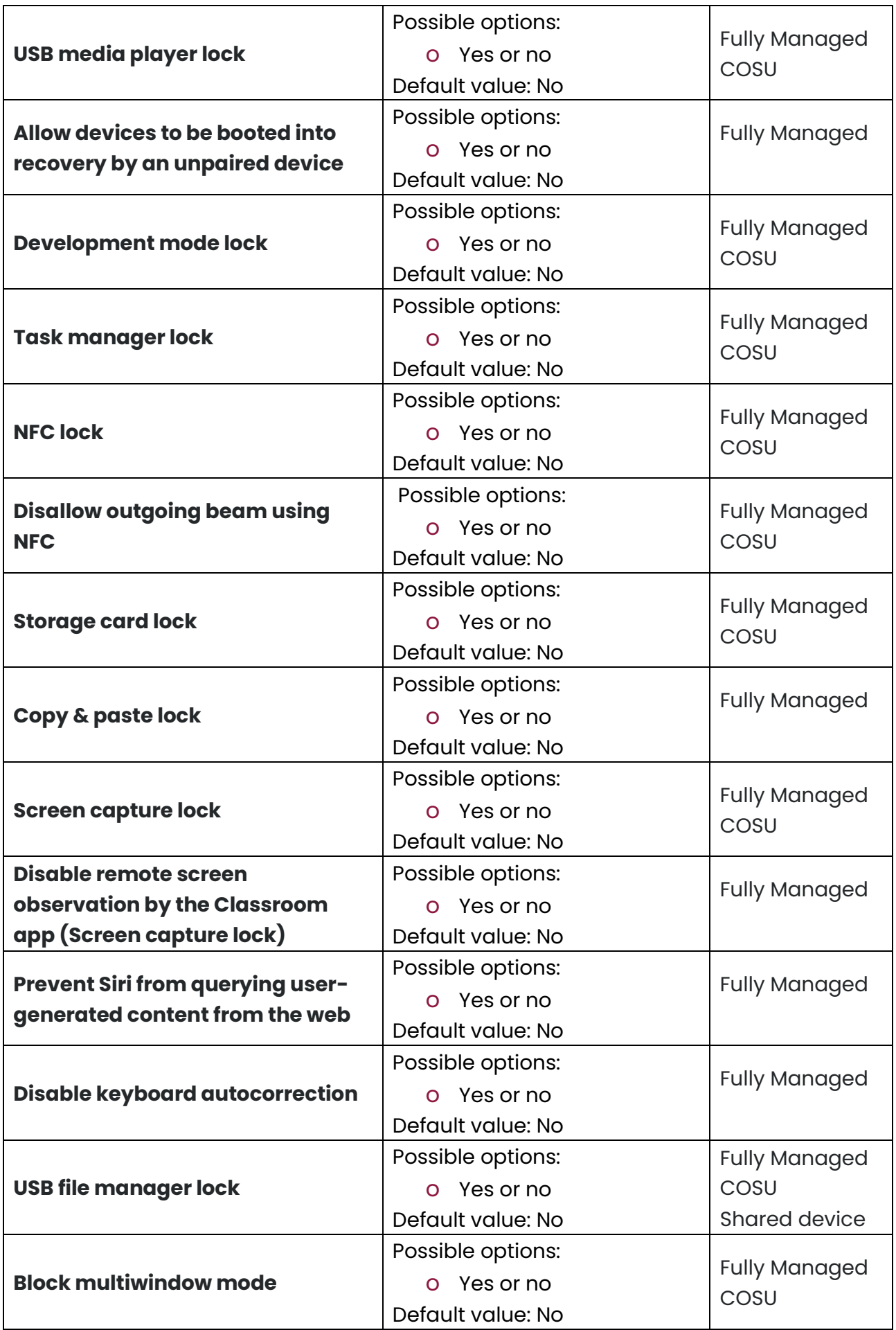

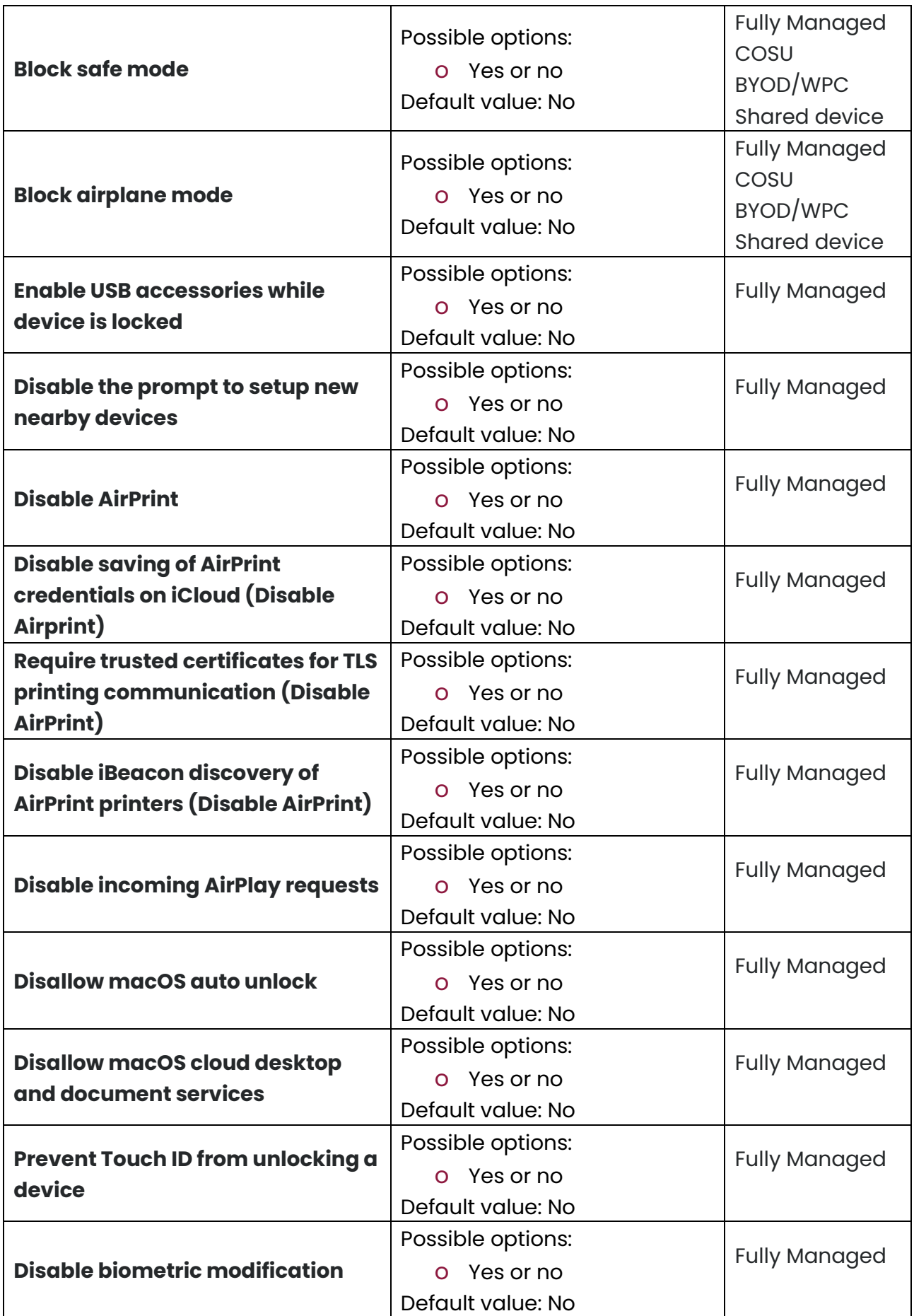

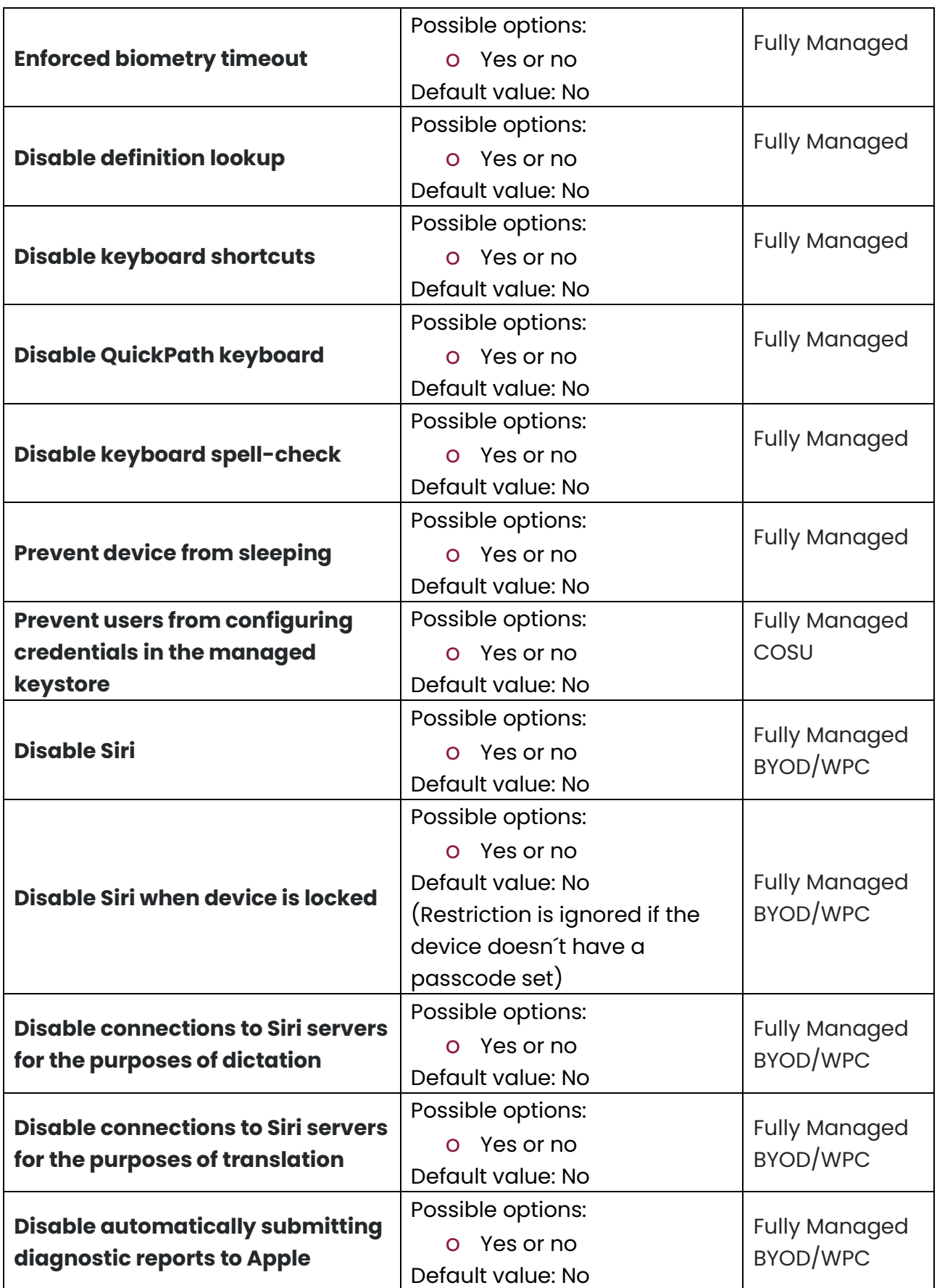

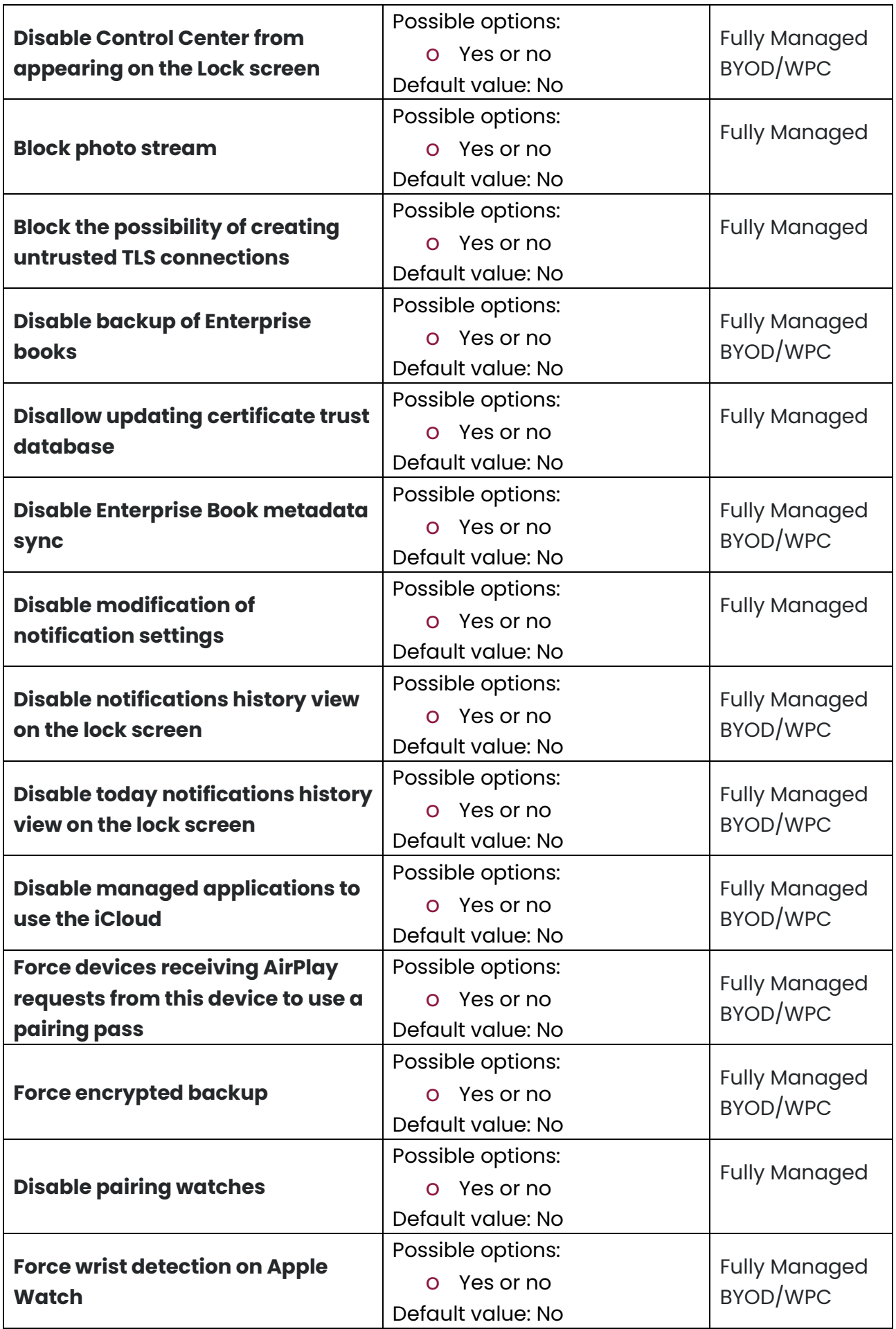

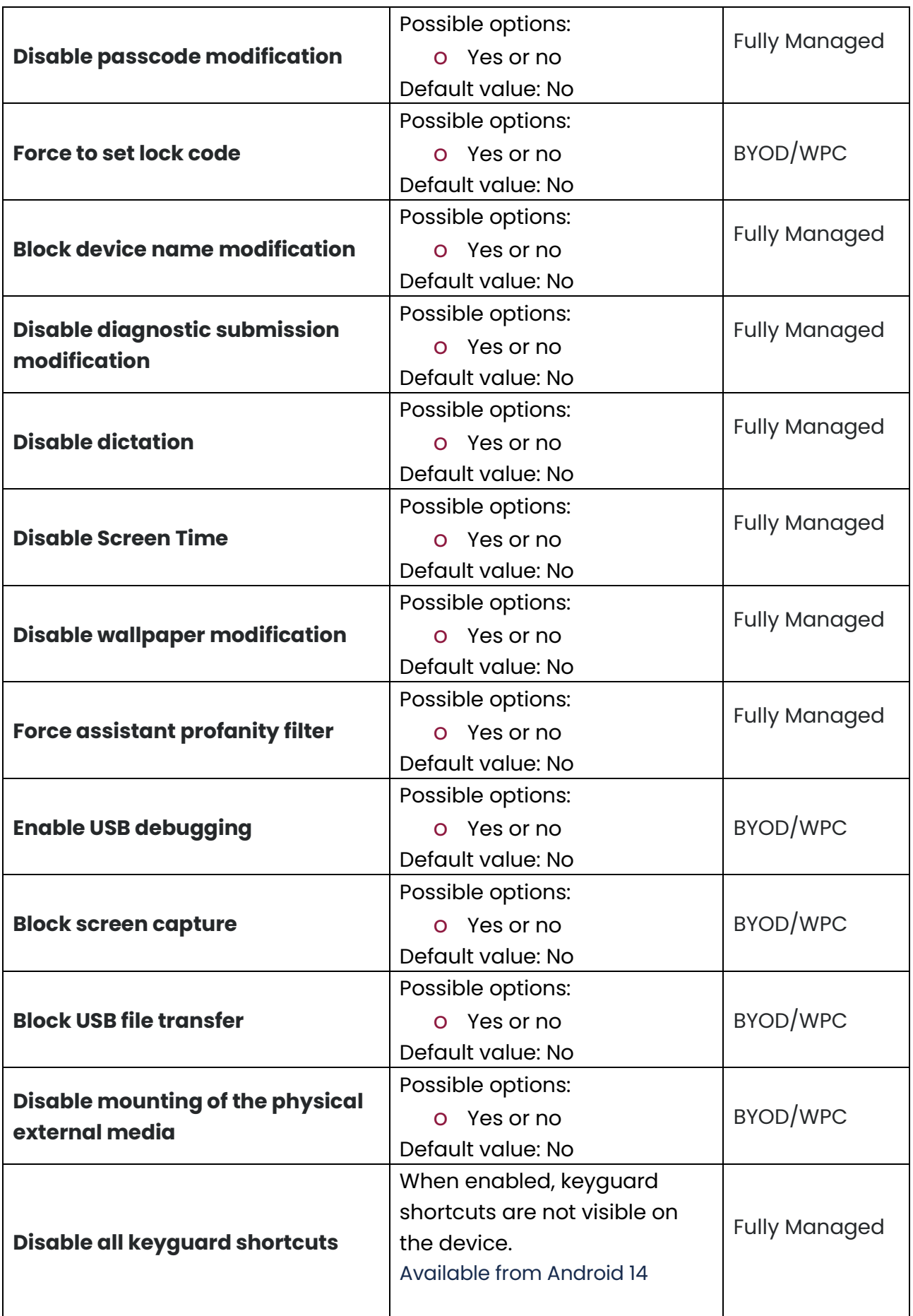

## Configure the setting to the wanted value and click next.

![](_page_8_Picture_19.jpeg)

Select the policies you want to add the setting to (You can choose multiple policies) and click next.

![](_page_9_Picture_26.jpeg)

**Back** 

Next

You will then be showed a summary of your applied settings and if there are devices affected by the change.

Click Apply to set your configuration change into effect.

Note: When pressing apply, the settings will be applied on the affected devices immediately.

![](_page_10_Picture_29.jpeg)